# **THINGLINK OPPIMISYMPÄRISTÖJEN RAKENTAMISOHJE**

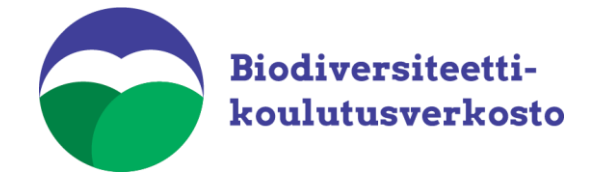

# Sisällysluettelo

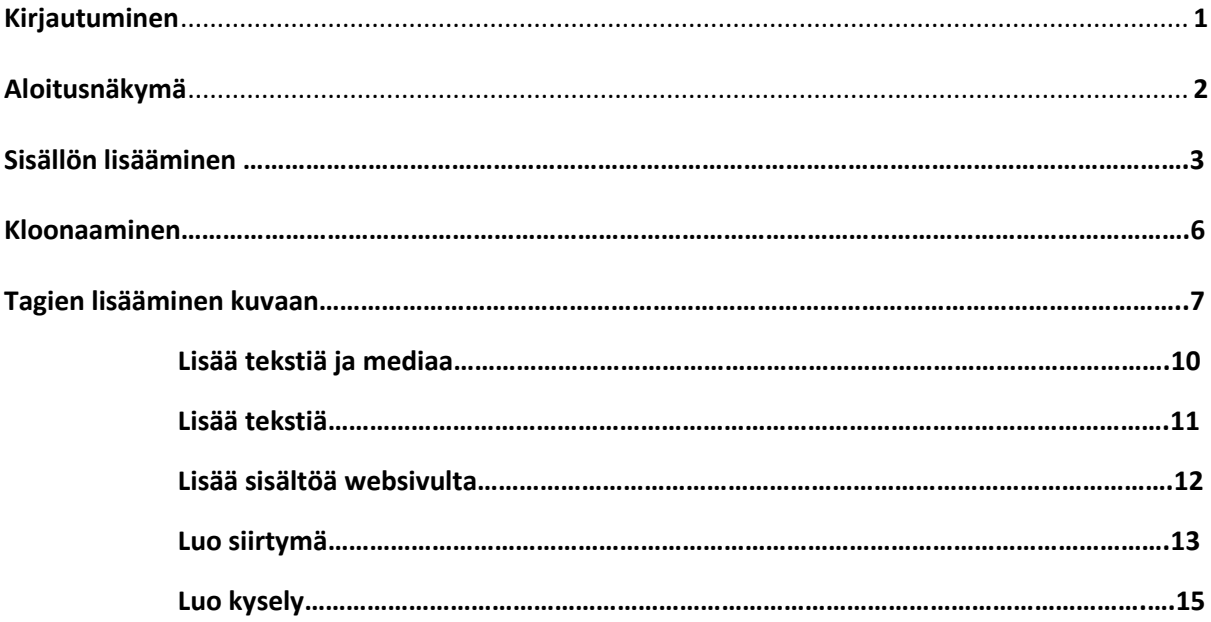

### **Ohjeistus virtuaalisen oppimisympäristön tekemiseen ThingLinkissä**

Thinglink on internetsivulta löytyvä työkalu, jolla on mahdollista rakentaa monipuolisia ja motivoivia oppimisympäristöjä erilaisia medioita hyödyntäen. Thinglinkissä on mahdollista luoda erilaisia polkuja ja ns. skenaarioita. Tämä ohje keskittyy 360° kuvien hyödyntämiseen.

#### **Kirjautuminen**

Kirjautuminen tapahtuu osoitteessa Thinglink.com oman yliopiston Microsoft-tunnuksilla. Klikkaa "Log in with third party services" kohdassa Microsoftin logoa.

"thinglink...

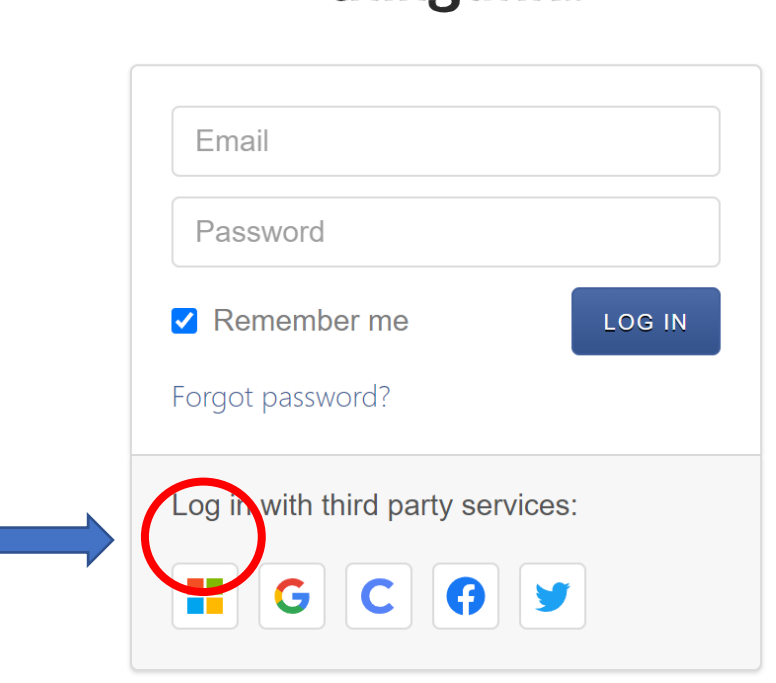

Not registered? Sign up for free.

## **Aloitusnäkymä**

Kirjautumisen jälkeen vasemmalla olevasta valikosta löytyy useita erilaisia välilehtiä. Esimerkiksi **"Organisaatio"**, jossa on mahdollista luoda erilaisia oman yliopiston sisäisiä ryhmiä, jotka helpottavan muokattavan sisällön jakamista. Tässä ohjeessa keskitymme sisällön tuomiseen ja siihen tagien lisäämiseen. Tämä tapahtuu **"Sisältö" -**sivulta.

Sisällöt sivulta saattaa jo löytyä joitain kansioita tai ympäristöjä, joita on jaettu organisaatiosi sisällä. Sivulta löytyy myös muutamia Thinglinkin omia esimerkkiympäristöjä. Sivulle voi luoda kansioita, joiden avulla erilaisten ympäristöjen lajittelu tai niiden jakaminen on helpompaa. Uusi kansio luodaan **"Luo"** -näppäimen vierestä löytyvästä kansiokuvakkeesta.

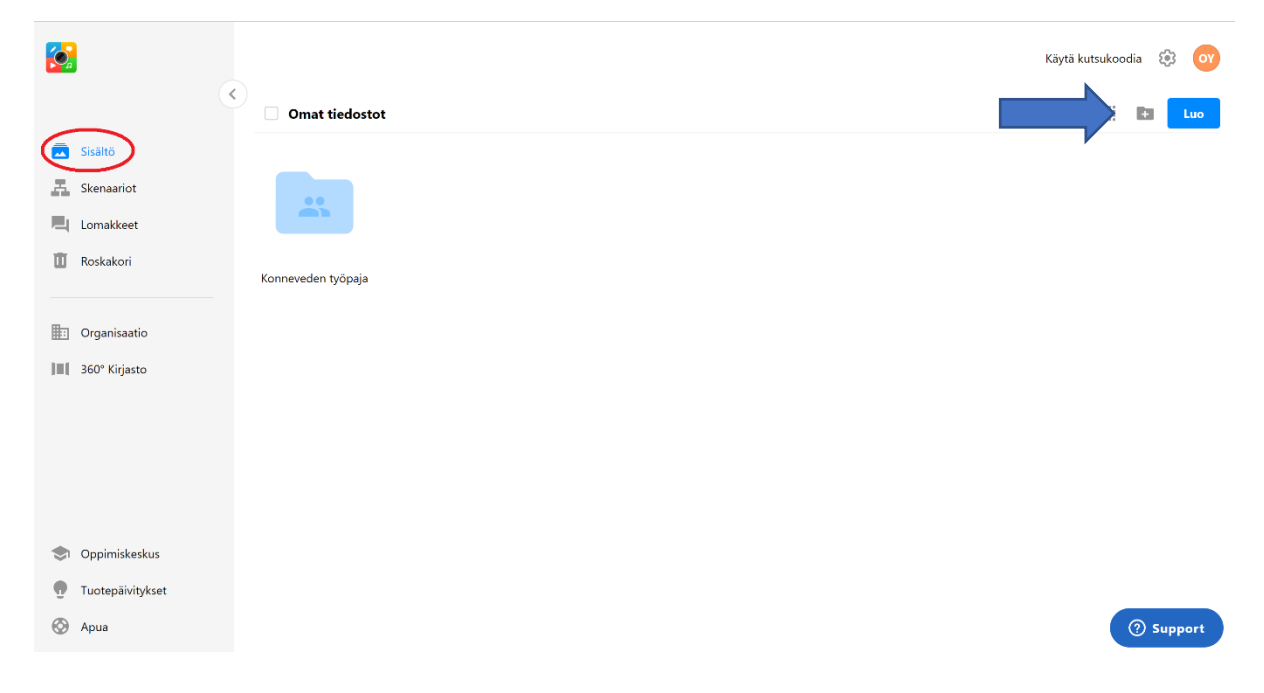

#### **Sisällön lisääminen**

Lisätäksesi Thinglinkiin uutta sisältöä tulee painaa **Sisällöt** -sivun oikeasta reunasta löytyvää sinistä **Luo** -painiketta.

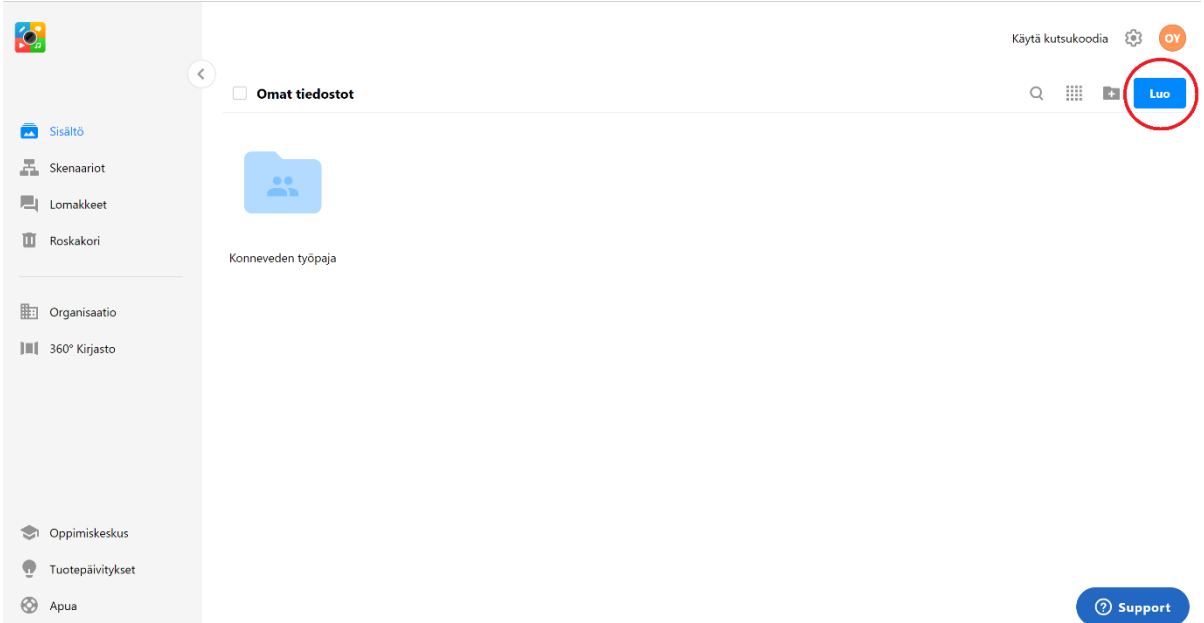

Tämä avaa valikon, jossa on useita erilaisia vaihtoehtoja sille, millaista sisältöä Thinglinkiin voi tuoda. Tässä ohjeessa käsittelemme 360°-kuvien tuomista, jolloin tulee valita **"360 image or virtual tour"**. Tavallisten kuvien tuominen toimisi kuitenkin vastaavalla tavalla valitsemalla **"image".**

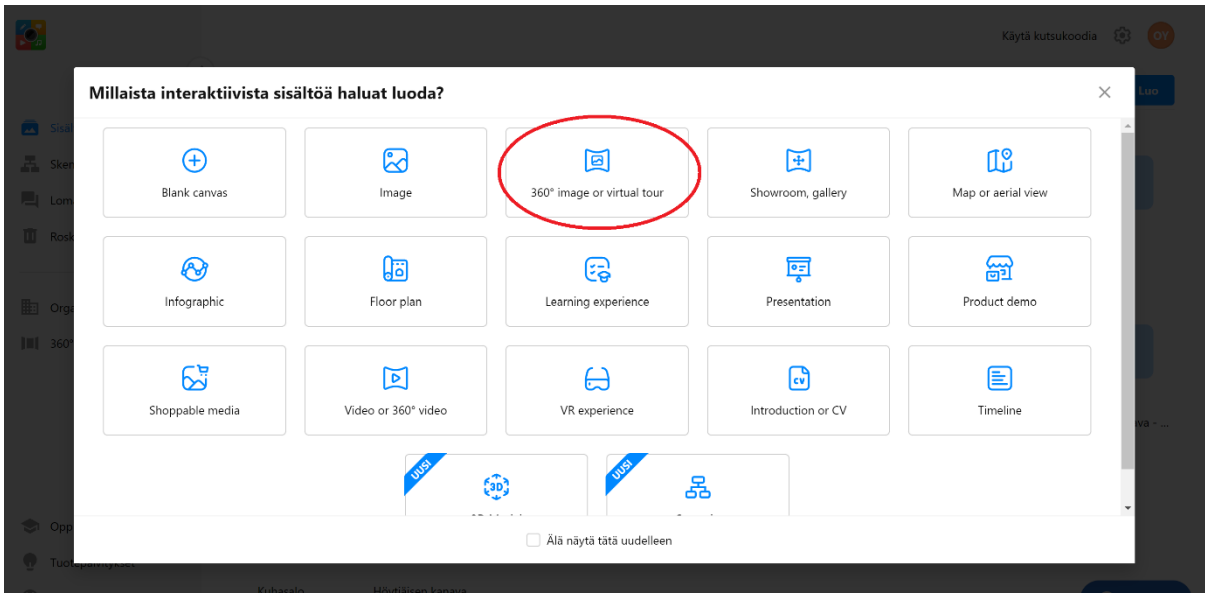

Sisältötyypin valitsemisen jälkeen aukeaa sivu, jonka kautta tiedostot ladataan Thinglinkiin. 360-kuvat ovat JPG-kuvia, eli samalaisia tiedostoja kuin tavalliset kuvat. Voit tuoda tiedoston sivulle, joko vetämällä sen siniselle alueelle tai klikkaamalla **Lataa-painikkeesta** ja sen jälkeen etsimällä ja valitsemalla tiedoston tietokoneesi kansioista.

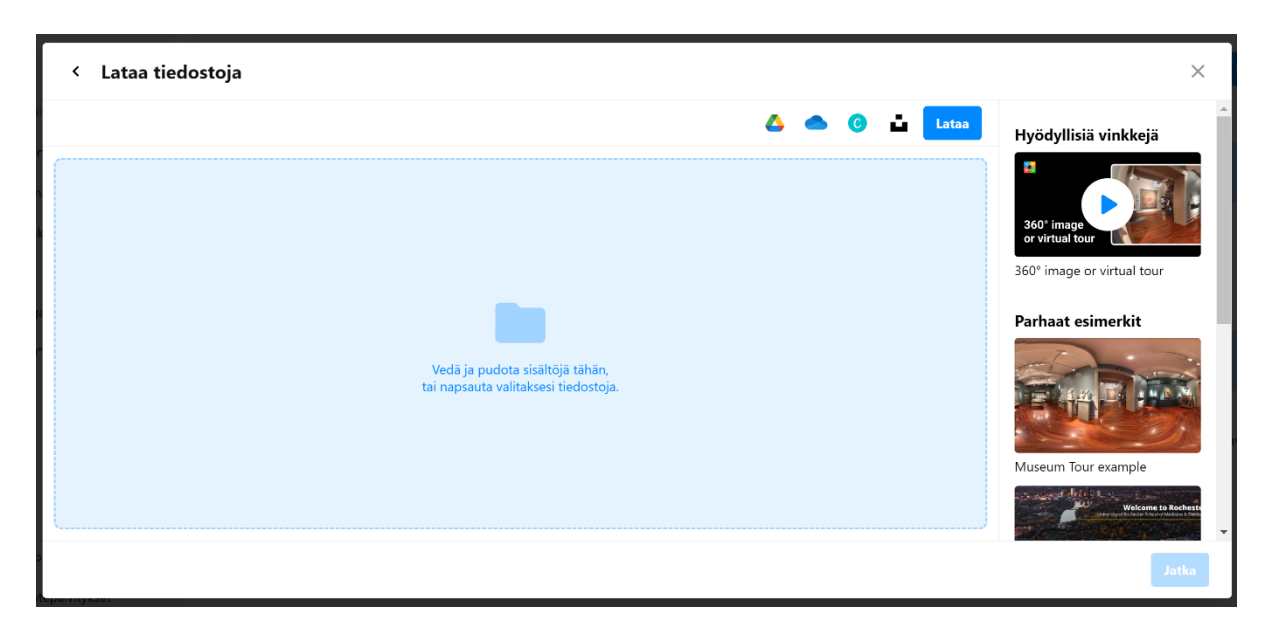

Tiedoston latautumisessa Thinglinkiin kestää hetki. Voit myös tuoda useita tiedostoja Thinglinkkin samaan aikaan. Kannattaa kuitenkin tarkistaa, että kaikki valitsemasi tiedostot näkyvät sivulla. Kun kaikki tuomasi tiedostot ovat latautuneet paina oikeasta alalaidasta **Jatka**.

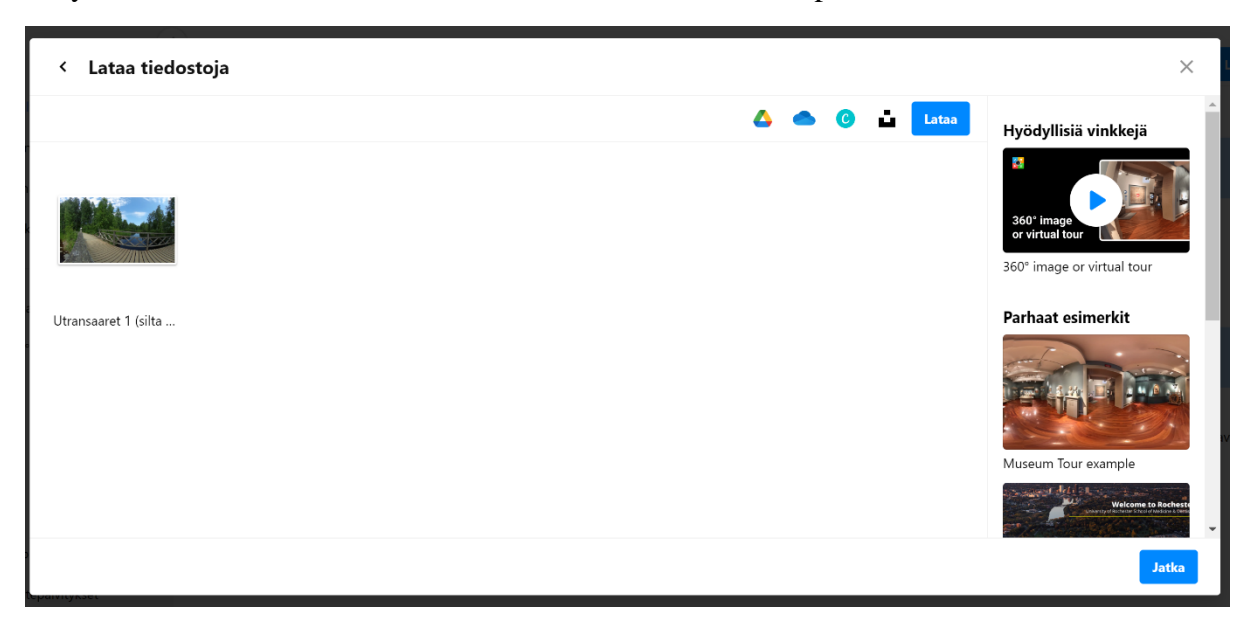

Jos toit useita tiedostoja, aukeaa tällöin **"Sisällöt"** -sivu, jossa on nyt näkyvillä kaikki tuomasi tiedostot. Jos kuitenkin toit vain yhden tiedoston, aukeaa se alla olevan kuvan mukaiseen näkymään, josta sitä on mahdollista alkaa muokkaamaan välittömästi.

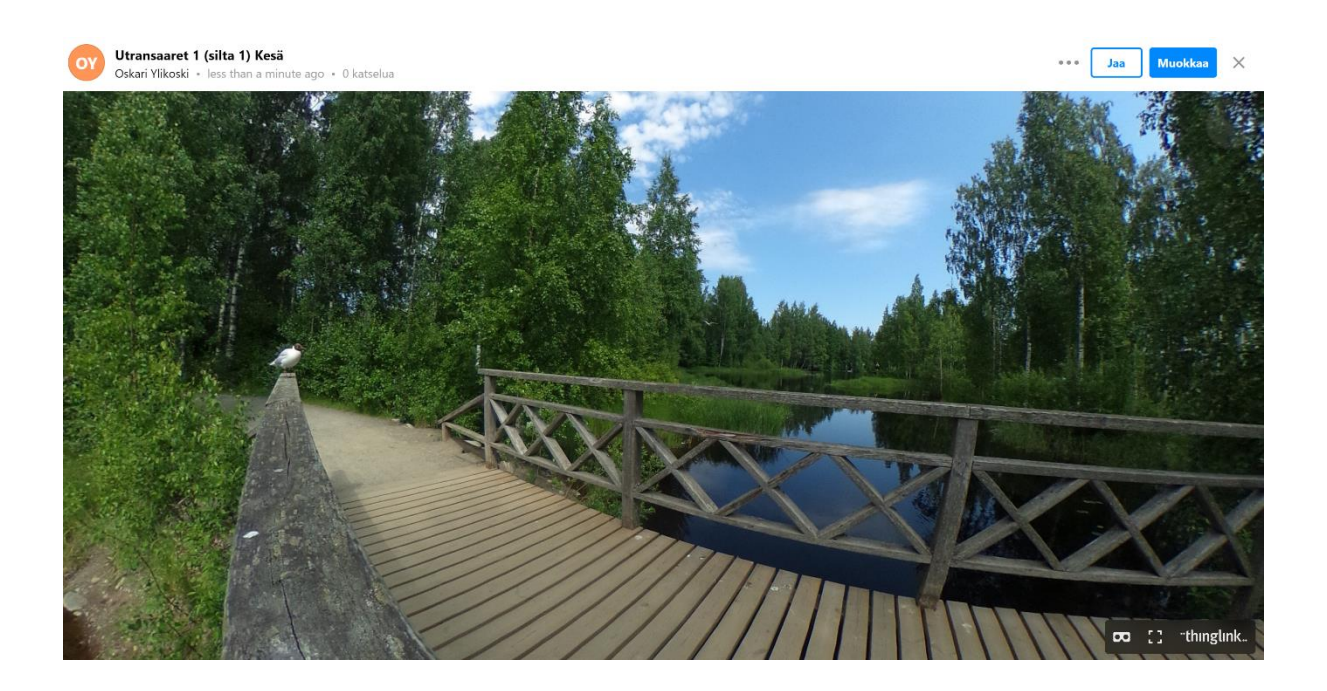

#### **Kloonaaminen**

Jos sinulle on jaettu Thinglinkin sisällä erilaista sisältöä, jota tahtoisit käyttää oman virtuaaliympäristön tekemisessä, muista **kloonata** se aina ennen muokkausta! Muuten muokkauksesi tapahtuvat alkuperäiseen tiedostoon ja näkyvät kaikille sitä käyttäville. **Kloonaaminen onnistuu klikkaamalla tiedostoa hiiren oikealla näppäimellä ja valitsemalla Kloonaa avautuvasta valikosta**. Kloonattu tiedosto siirtyy aina mahdollisista kansioista Sisällöt sivulle.

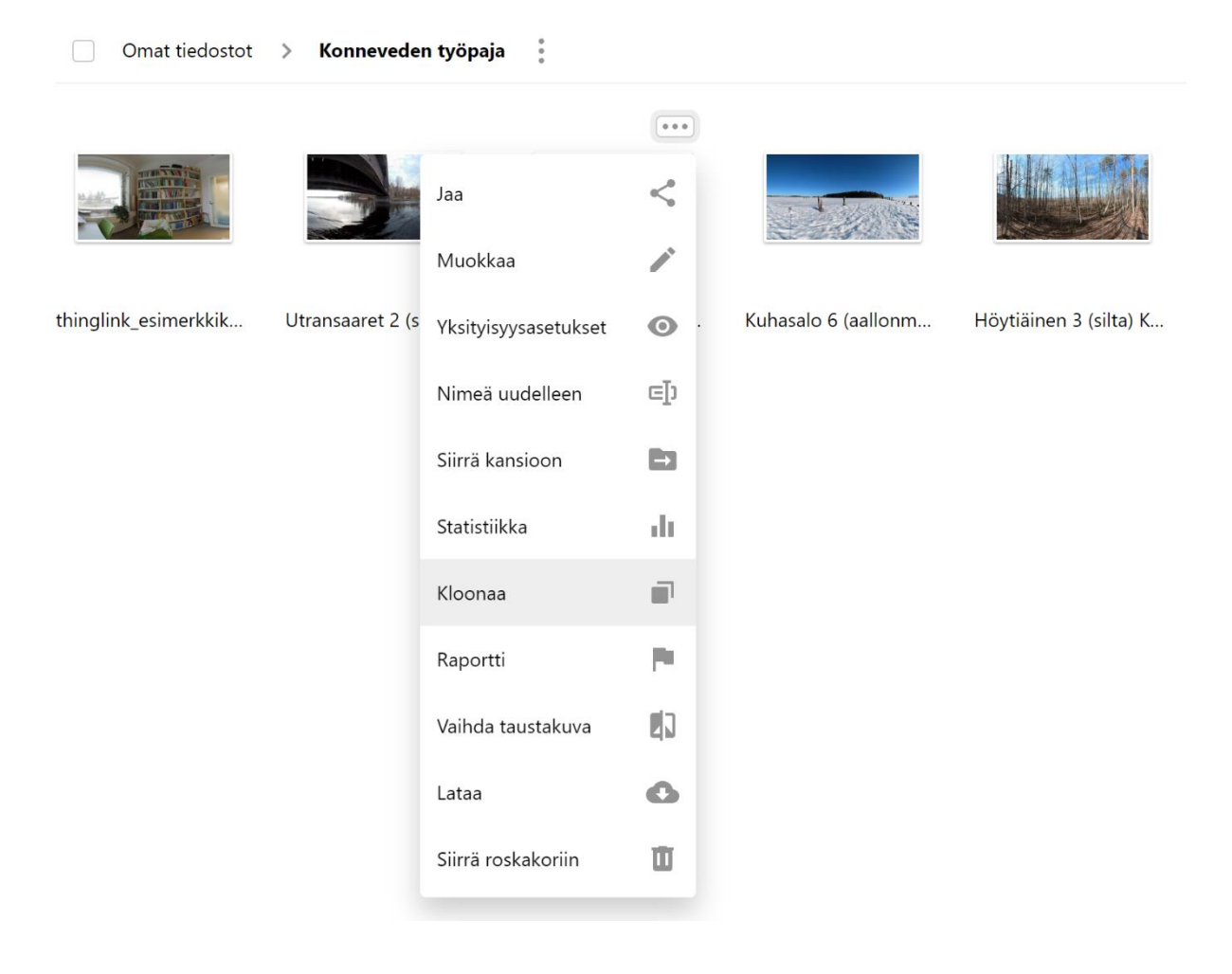

#### **Tagien lisääminen kuvaan**

Kuviin lisättäviä Tageja on useita erilaisia. Esittelemme seuraavaksi hiukan erilaisten tagien käyttötarkoituksia. Tageja pääsee lisäämään kuvan avaamisen jälkeen oikeasta yläkulmasta löytyvällä **"Muokkaa"** -painikkeella.

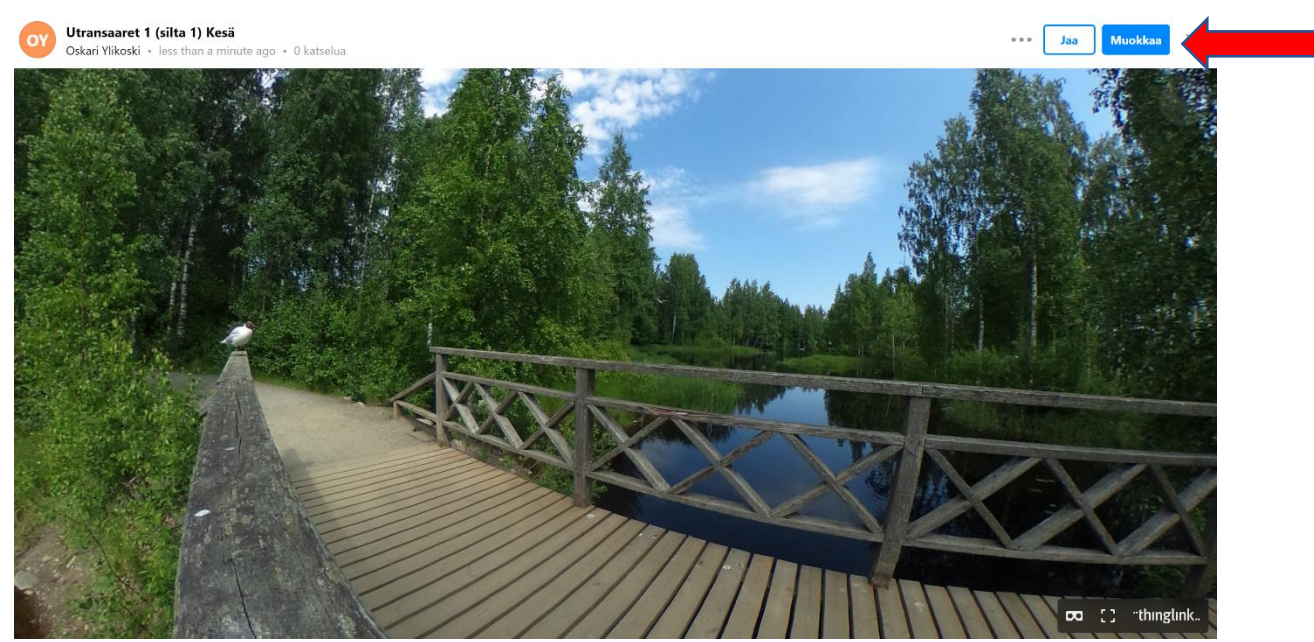

**Muokkaa** -painikkeella pystyt muuttamaan myös kuvan muita asetuksia, kuten ympäristön Info-paneelia ja värimaailmaa tai lisäämään ympäristöön ääntä.

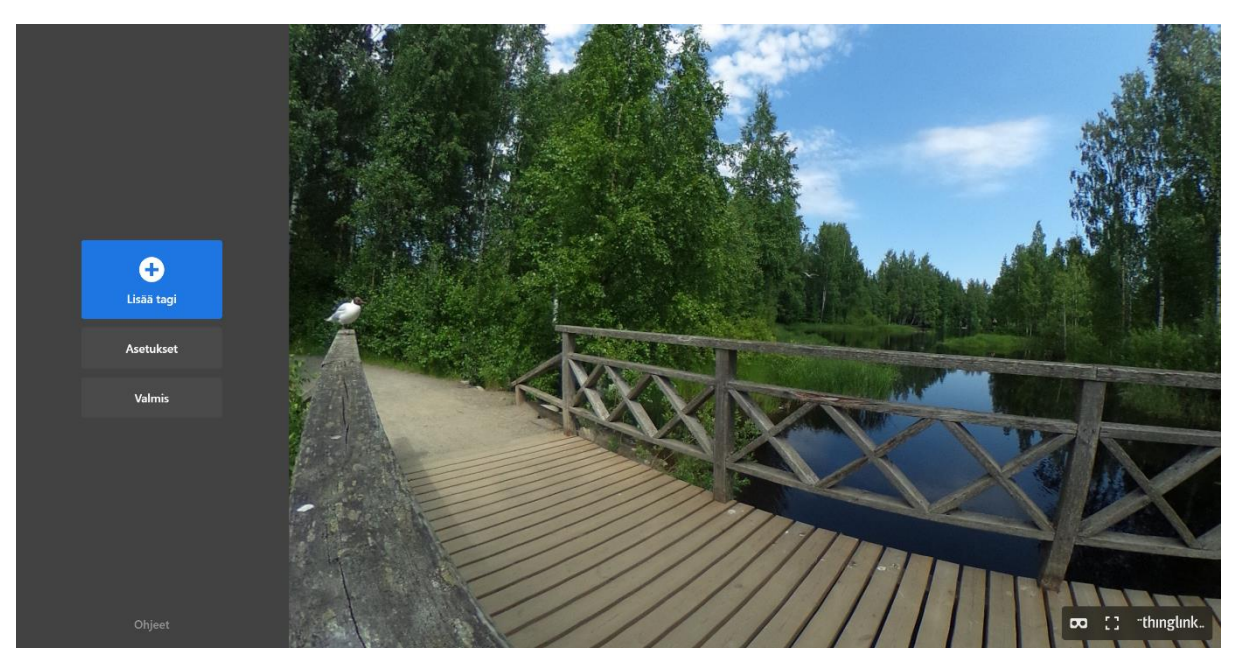

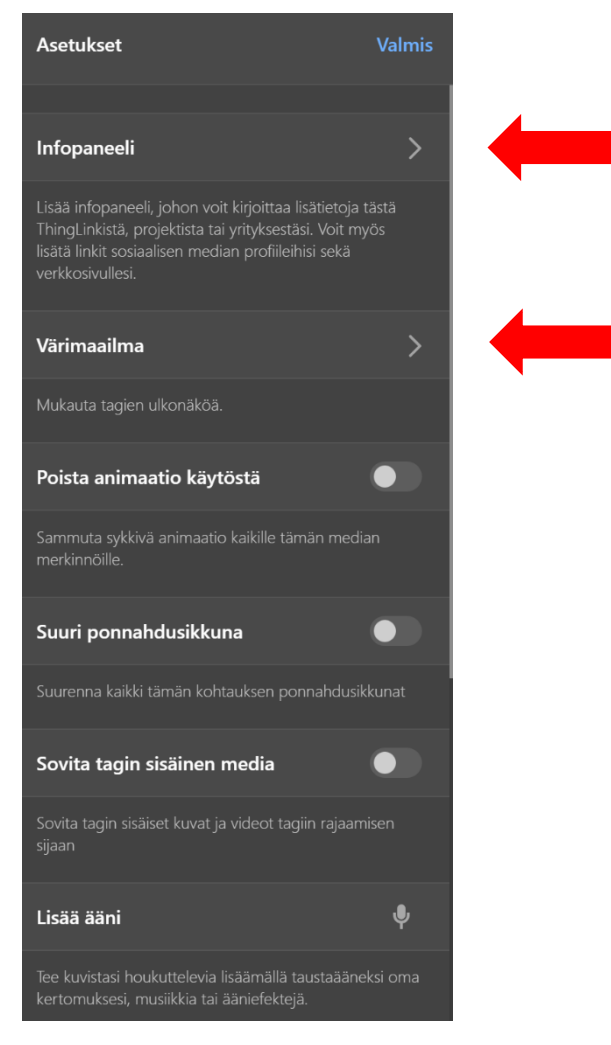

Kuvan **asetukset** -valikko

# **Erilaiset tagit**

Tagien tyyppejä on viisi erilaista **Lisää tekstiä ja mediaa**, **Lisää tekstiä**, **Lisää sisältöä websivulta, Luo kierros** ja **Luo kysely**. Kaikissa tageissä ensimmäisenä valintana vasemmalla on Tagin ikonin valinta. Ikoni on Tagin merkki, joka tulee näkyviin muokkaamaasi kuvaan. Ikoneita on useita erilaisia ja myös niiden väriä pystyy vaihtamaan. Halutessaan Thinglinkiin on mahdollista tuoda myös omia kuvia ikoneiksi.

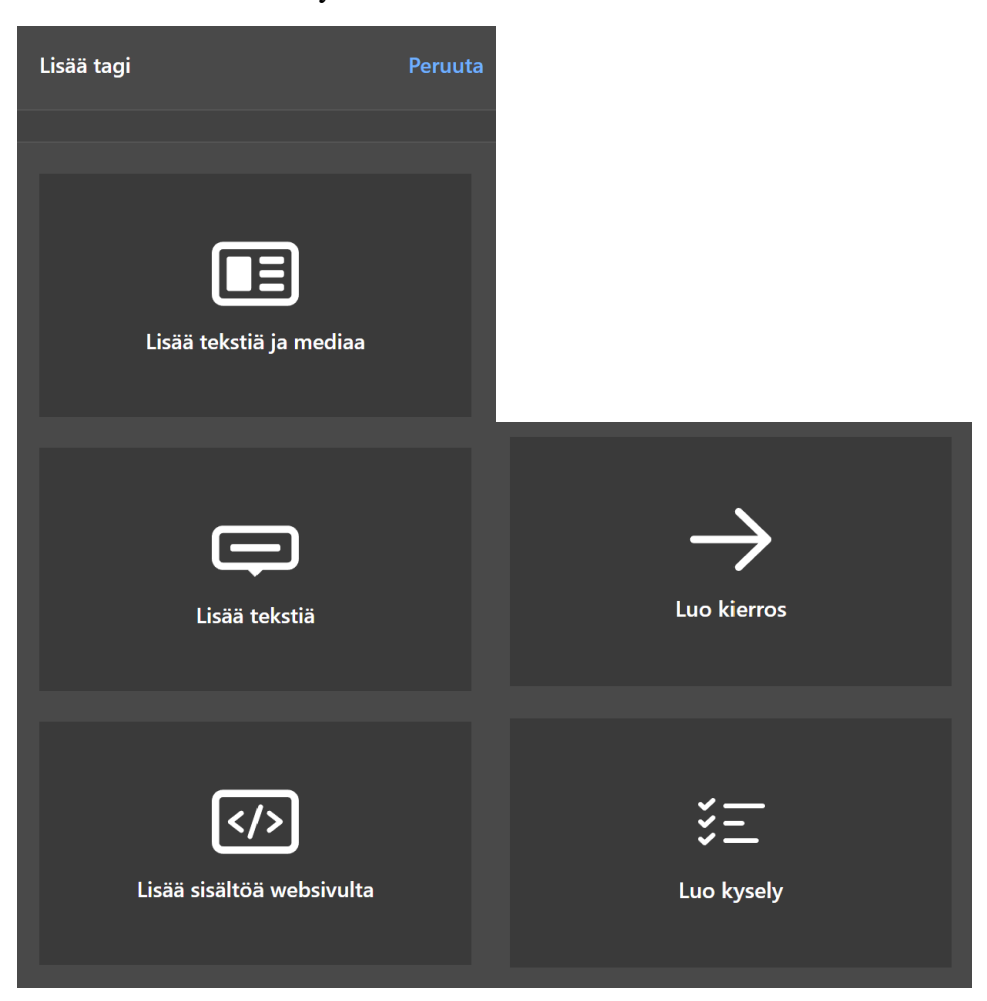

## **Lisää tekstiä ja mediaa**:

Tällä tagilla saat luotua ympäristöön Powerpoint dioja muistuttavaa sisältöä. Tekstiä sekä internet linkkejä saa lisättyä helposti tätä vaihtoehtoa käyttämällä. Voit myös tuoda tavallisia kuvia tagiin. Vaihda ulkoasua -kohdasta löytyy muutamia eri vaihtoehtoja sille, miten teksti ja tuomasi kuvat voidaan asetella. Tähän tagiin on myös mahdollista tuoda ääntä.

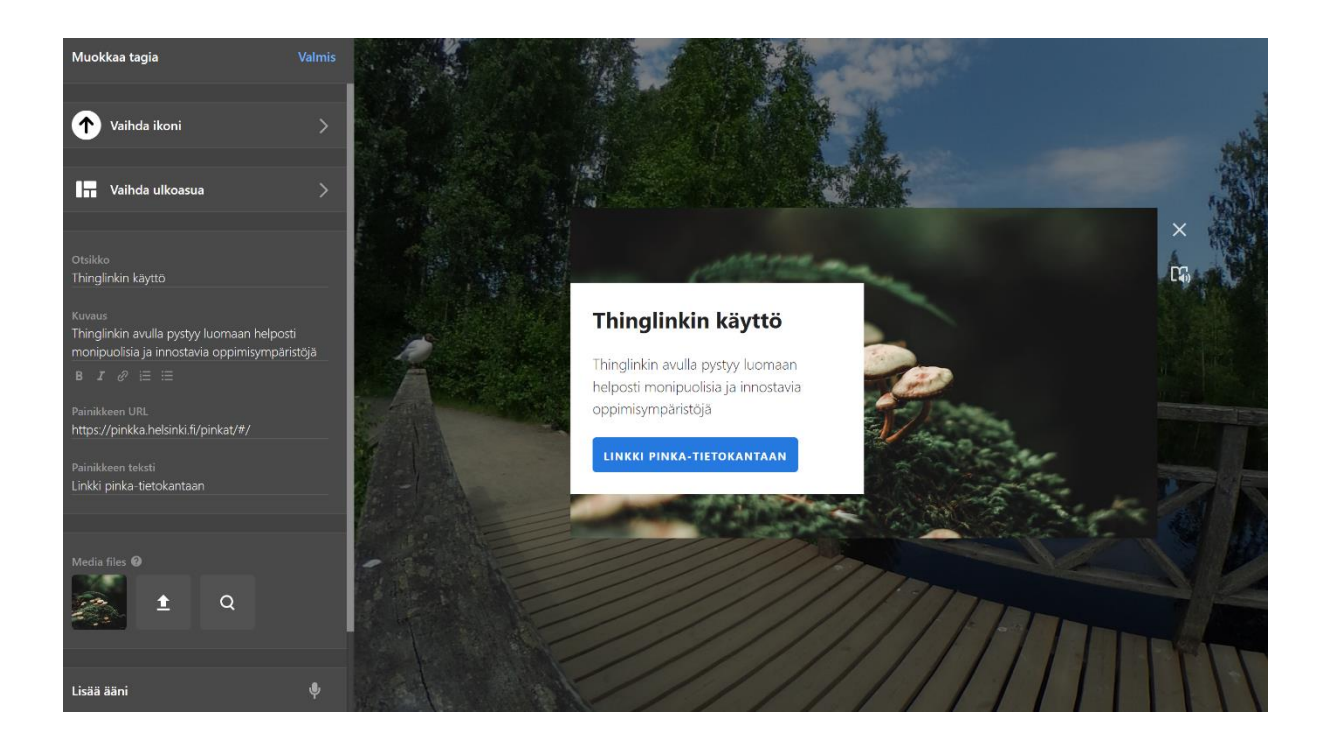

# **Lisää tekstiä**:

Tässä tagissa tuodaan ainoastaan tekstiä, joka jää näkyville kuvaan. Raja tekstin pituudelle on 100 merkkiä. Kaikkien tagien alle ilmestyy pieni + merkki, josta saa kuvan mukaisen pienen viivan, jolla tagin voi kohdistaa tarkemmin pienempiin yksityiskohtiin.

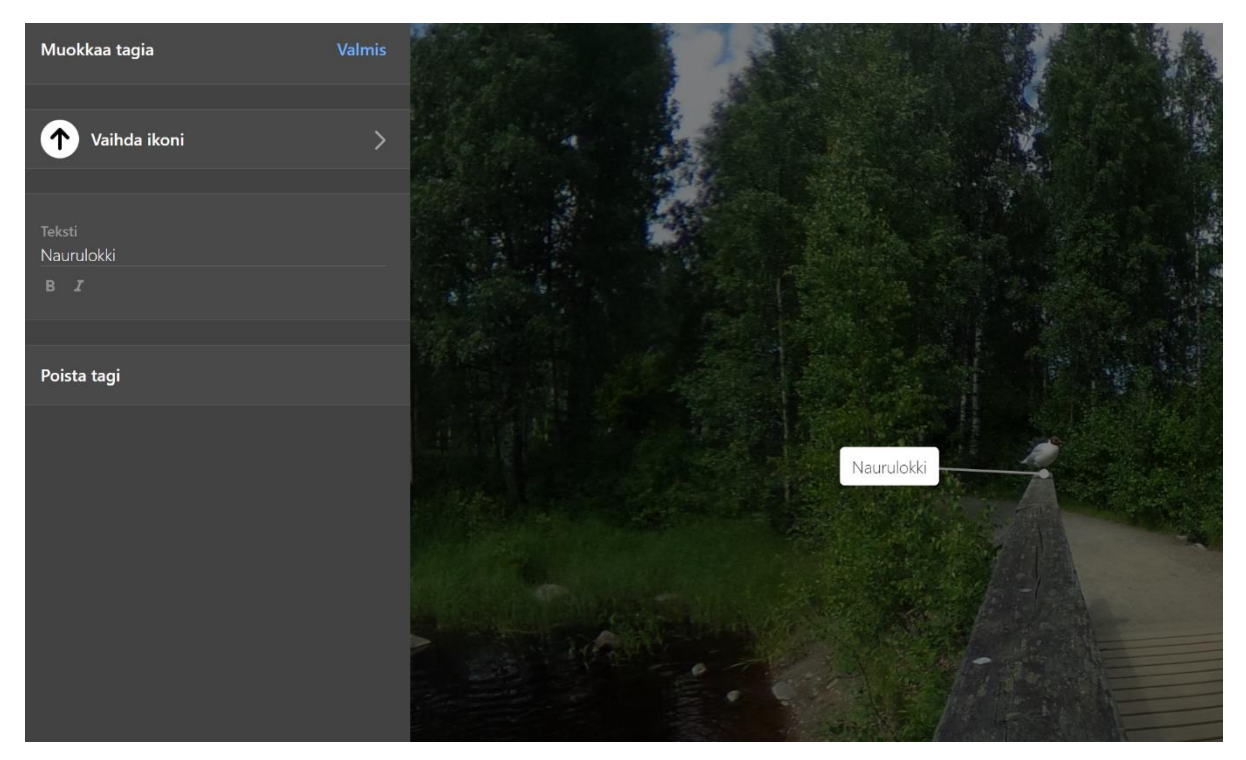

#### **Lisää sisältöä websivulta:**

Thinglinkiin on mahdollista upottaa erilaisia sisältöjä monilta nettisivuilta. Upotuksen ansioista käyttäjän ei tarvitse poistua thinglinkistä nettisivulle, vaan he voivat käyttää nettisivua Thinglinkin sisällä. Tämän tagin avulla Thinglinkiin on myös mahdollista upottaa tieteellisiä artikkeleita. Lisäksi erilaisia videoita esim. Youtubesta on helppo upottaa Thinglinkiin katsottavaksi.

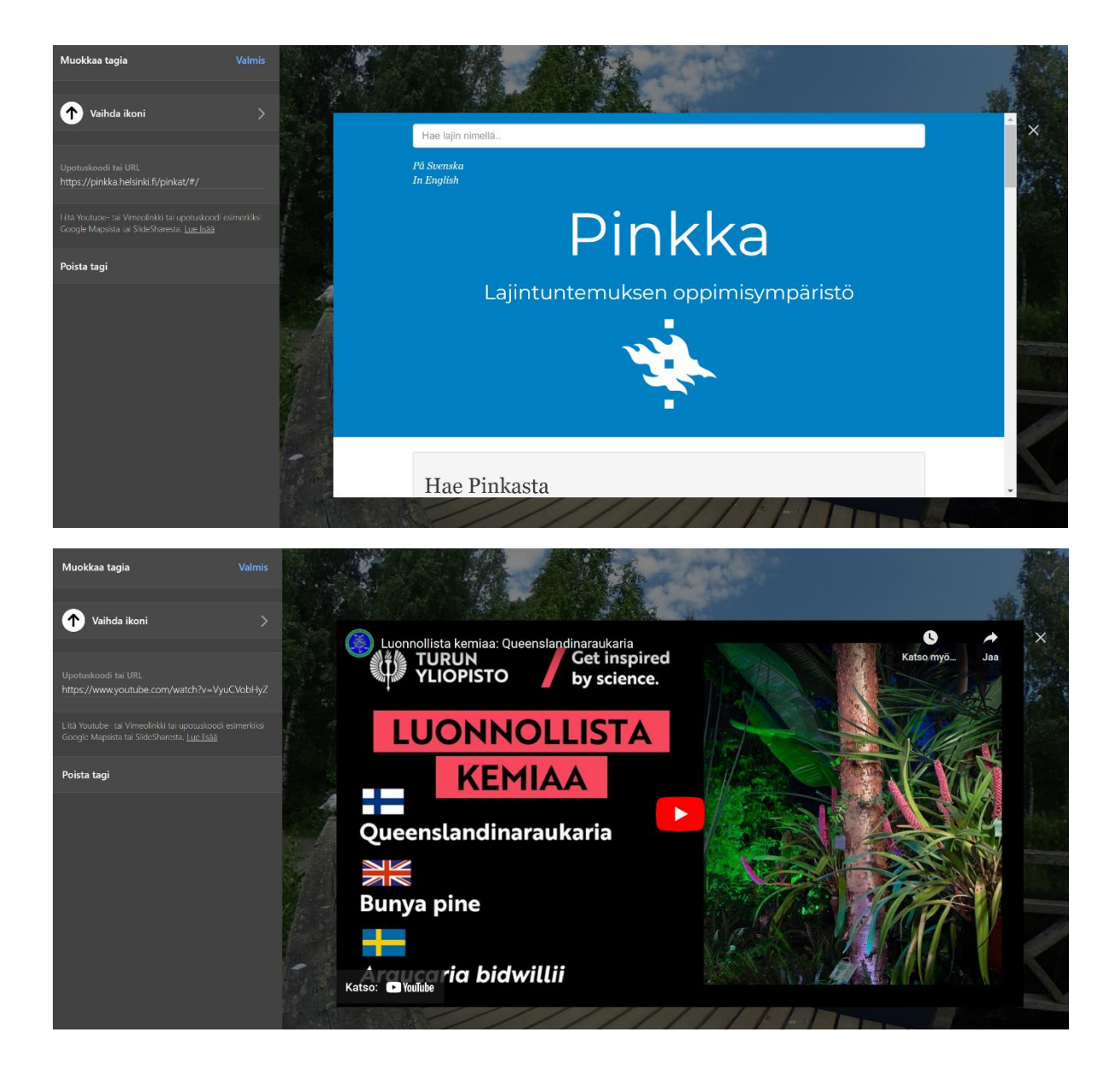

# **Luo siirtymä**:

Thinglinkin yksi tärkeimpiä ominaisuuksia on polkujen luominen eri sisältöjen välille. Luo siirtymä -työkalulla voit luoda ympäristöösi tagin, jonka kautta pääsee toiseen Thinglinkistäsi löytyvään sisältöön. Mahdollisuuksia polkujen käytössä on useita, esimerkiksi kenttäkurssipäivän simuloiminen ympäristössä liikkumista muistuttavilla poluilla.

Täytyy kuitenkin huomioida, että **tagit toimivat aina vain yhteen suuntaan**, eli jos tahdot mahdollistaa kuvien välisen liikkumisen edestakaisin, tulee siirtymä luoda erikseen molempiin kuviin.

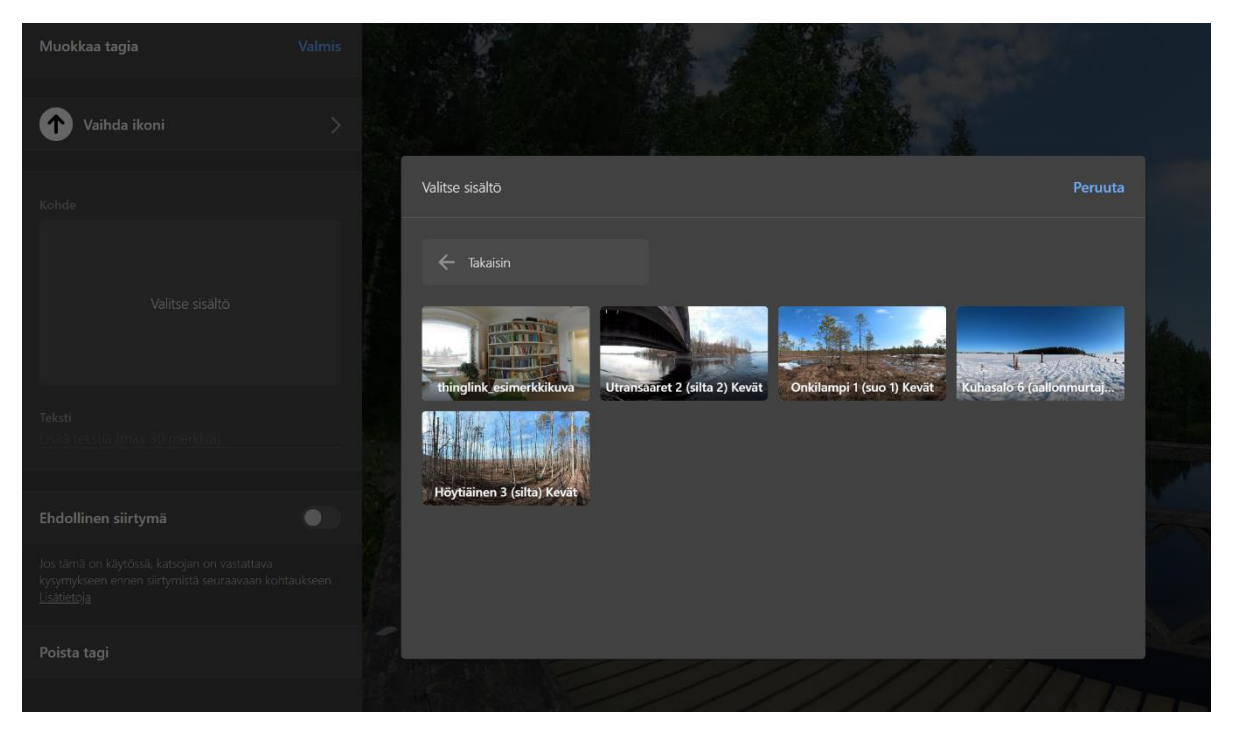

Ympäristöjen välisestä siirtymästä on mahdollista tehdä ehdollinen, jolloin käyttäjän tulee vastata kysymykseen päästäkseen seuraavaan ympäristöön. Kysymykset voivat olla monivalinta- tai avokysymyksiä. Tällä toiminnolla voidaan varmistaa, että tietyn sisällön tagit tulevat varmasti käytyä läpi ennen seuraavaan kuvaan siirtymistä.

# Ehdollinen siirtymä Kysymys Oikea vastaus Vaihtoehdot (valinnainen) Väärän vastauksen teksti (vapaaehtoinen) Jos tämä on käytössä, katsojan on vastattava kysymykseen ennen siirtymistä seuraavaan

Ehdollisen siirtymän valikko.

kohtaukseen. Lisätietoja

# **Luo kysely**:

Tällä tagilla on mahdollista luoda ympäristöön mielipidemittauksia. Se ei tallenna mitä kukin käyttäjä on vastannut, joten se ei sovi yksittäisen opiskelijan tiedon mittaamiseen. Oikein/Väärin kysymyksiä tällä työkalulla ei pysty luomaan.

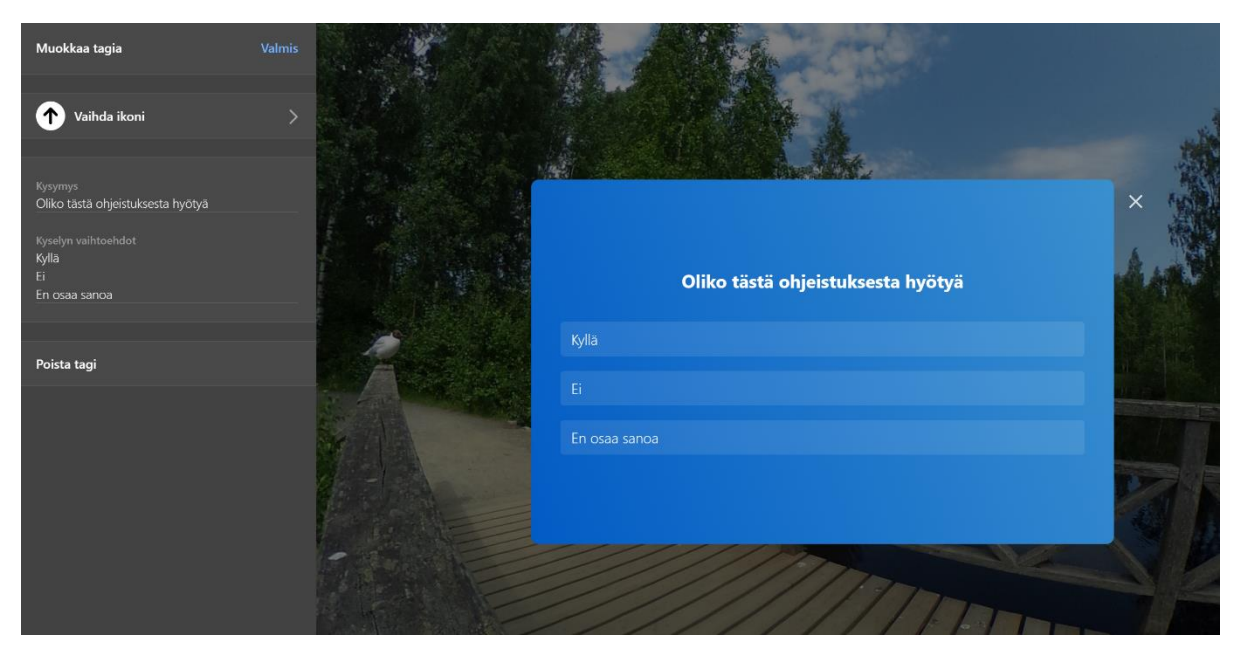